## **Access DSA Data**

If you use DG Solution Builder with DSA data, you access your data by first installing DG Solution Builder, then starting a link, and finally configuring your connection. The steps to configure a connection are different for each DSLink. To discuss DSLink questions, use these community resources.

## Add a new DSLink

You can add DSLinks when you install your DG Solution Builder package, or you can add them later. To add a link after installation:

- 1. Click the Data panel tab behind the Project panel.
- 2. Expand **sys**, and right-click **links**.
- 3. Choose one of these installation methods:
  - **Install Link from Git** Enter the download URL and the name that you want to appear in DG Solution Builder, and click **Invoke**.
  - **Install Link from Zip** Enter the download URL for the file and the name that you want to appear in DG Solution Builder, and click **Invoke**.
  - **Install Link** Select the link from the drop-down list, enter a name to appear in DG Solution Builder, and click **Invoke**.

When the installation is successful, the value for **success** becomes TRUE.

## Access DSLink Data

These steps show you how to access a Dart Weather DSLink, as an example.

- 1. Log in to DG Solution Builder, Server edition.
- 2. Start the data connection:
  - 1. In the Data panel, expand sys > links.
  - 2. Right-click dslink-dart-weather, and select Start Link.

If dslink-dart-weather does not appear, follow the steps to add it.

- 3. Specify the data to track:
  - 1. In the Data panel, expand **downstream**.

2. Right-click **Weather**, select **Create Tracker**, enter the name of a city, and click **Invoke**.

2/2

The city appears as a tree node below **Weather**.

4. In the Data panel, click the name of the city.

Current weather data appears in the Metrics panel.

5. In the Metrics panel, find the relevant data point or metric.

You can drag the relevant point or metric to a component such as a text component. This opens the binding dialog. From this dialog, you can control the formatted or calculated value that appears in the component.

**S** Using a DSA data metric

Previous: Deploy a Project

Next: Access Other Data

From: https://wiki.dglogik.com/ - **DGLogik** 

Permanent link: https://wiki.dglogik.com/dgsb\_wiki:getting\_started:access\_dsa\_data?rev=1538522999

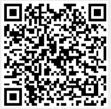

Last update: 2021/09/20 14:41